#### Created on 05/10/05

## Non-QED

- Must learn in the serial number by faulting the device.
- Requires TWO Faults and Restores to learn in

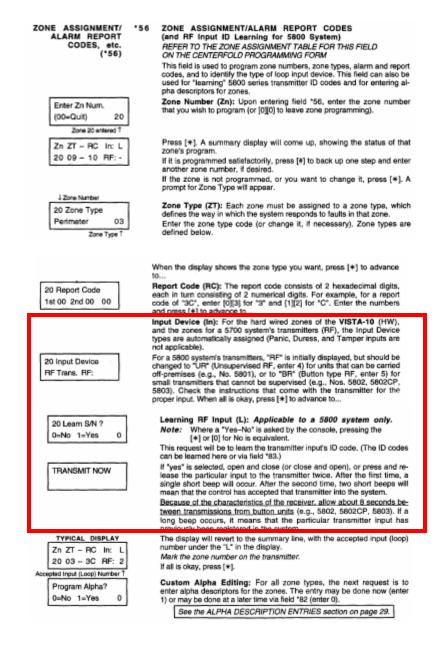

Created on 05/10/05

## **QED**

- Program Tool Added
- Loop # Programming
- Manual Serial Entry Mode
- Requires ONE Fault and restore to Learn in serial number
- On the second fault and restore it will learn Show you a confirmation Screen.
- Displays an 'S' by the Loop # to show it learned in serial number.

# INTRODUCING... The New ADEMCO QED (Quick Enrollment of Devices) Improved Wireless Zone Programming Mode

ADEMCO's new QED mode changes the way in which wireless zones are enrolled into the security system. This addendum summarizes the operational differences between the previous method of programming and the new, improved method. It also includes a zone worksheet to be used when enrolling transmitters sequentially, as well as a transmitter loop identification sheet.

#### \*56 Zone Programming Mode

#### PREVIOUS METHOD NEW METHOD BENEFIT The upper left-hand and right-hand ENTER ZN NUM. PROGRAM TOOL? buttons on the tool are used to (00 = QUIT 0 = NO, 1 = YES 0 duplicate the [\*] and [#] keypad programming functions. Enter Zone Programming directly. Option to use Program Tool. Can be used later to enroll transmitters sequentially (\*83 mode). 10 INPUT TYPE 10 INPUT DEV: LP# Increases reliability of install-creates less margin for error in RF TRANS. RF TRANS. RF:1 programmmed vs. installed loops. Facilitates future product Did not need to program loop Need to program loop number enhancements such as prenumber--went right into enrollment (default is loop 1). \* programmed configurations. procedure. Convenient keypad entry when 10 LEARN S/N? 00 INPUT S/N: I working alone prevents having to run 0 = NO, 1 = YES 0 Axxx-xxxx back and forth to transmit from hardto-reach devices 10 TRANSMIT NOW 10 INPUT S/N: L Axxx-xxxx A002-4064 1 Can manually activate device or Can manually activate device or enter enter serial and loop numbers serial and loop numbers through the through the keypad. If manually keypad. If manually activating, activating, requires consecutive requires one open or close open/close transmissions to enroll. transmission to enroll. Advances automatically to Summary screen. Confirms that loop programmed 10 CONFIRMED agrees with loop activated. A022-4064 1 Can test and re-test by activating transmitter numerous times before Optional acknowledgement before advancing. advancing to Summary screen. ZN ZT RC IN:L ZN ZT RC IN:L 10 03 00 RF:1 10 03 00 RF:1 s Summary screen appears showing Summary screen appears with an "s" the loop number of the device that in lower righthand corner to indicate has been enrolled. that device is enrolled.

\* Entry of loop number is required during Zone Programming.

<u>Technical Support Step-By-Step</u>

Created on 05/10/05

**E2** 

### **Summary of Changes:**

#### **Enhanced Q56 Zone Programming Mode**

- Combined transmitter Serial number and Loop number entries on one screen.
- Provided the ability to enter transmitter serial number, loop number, and confirmation in one step by transmitting multiple times.
- Added a message to indicate that you are in a Confirmation Mode.
- Added the ability to copy the serial number from a previously entered zone (for multiple zone transmitters), and then edit the loop number.
- Added the ability to edit and delete a serial number at the input serial number prompt.
- Removed the use of a 'Program Tool' for programming transmitters

#### **Added Q58 Expert Programming Mode**

The new Expert Mode allows you to:

- Program zone attributes on a single screen.
- Copy zone attributes from the last zone saved.
- Copy a serial number from the last serial number saved.
- Edit and delete a serial number at the input serial number prompt.
- Enroll wireless keys using pre-defined default templates.

"Removed \*83 Sequential Mode From System

KTK -3 of 9 - 5/10/05

#### \*56 Zone Programming (Revised)

Note: Before proceeding, you must program field \*22 (RF System) and field \*25 (Wired Zone Expansion) as required.

In the programming mode, key \*56.

SET TO CONFIRM? 0 = NO 1 = YES 0 This display will appear upon entry into \*56 mode. The default is 0 (No).
If 1 (Yes) is entered, you will be prompted to confirm each transmitter after
entering the serial and loop numbers (at the "XMIT TO CONFIRM" prompt
later in this procedure).

Enter Zn Num. (00 = Quit) 10 2. Zone Number (Zn): Enter the zone number that you wish to program.

Press [\*] to continue.

Zone 10 entered 1

Zn ZT P RC In: L 10 00 1 10 RF: -  A summary display appears, showing the status of that zone's programming. Note: The summary will only display partition (P) number if your control panel has partitions.

Press [\*] to continue.

10 Zone Type
Perimeter 03

Zone Type ↑

 Zone Type (ZT): Enter the Zone Type response (or change it, if necessary). Refer to your Installation Instructions for zone types available.

Note: If "00" is entered, "Delete Zone?" will be displayed.

After entering the Zone Type, press [\*] to continue.

10 Partition

Partition No. (P): Enter the Partition number (if applicable to your control panel). Partition 1 is shown entered.

Press [\*] to continue.

10 Report Code 1st 01 2nd 00 10 6. Report Code (RC): Enter the report code. This consists of 2 hexadecimal digits, each in turn consisting of 2 numerical digits. For example, for a report code of "10", enter 01 and 00. Refer to the System Communication section of your Installation Instructions for more information about report codes and report code formats.

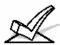

It should be noted that report codes are factory defaulted to "10" for use with CID reporting.

Press [\*] to continue.

10 INPUT TYPE RF TRANS 3 7. Enter Input Device type (In). Used for Input Type entry.

2 = AW (Aux wired zone), 3 = RF (supervised RF transmitter, 4 = UR (unsupervised RF transmitter), 5 = Button type RF transmitter (unsupervised).

**Note:** For the built-in hardwired zones, the Input Device type is automatically displayed as HW and cannot be edited. Response time entry (RT) will be available for hardwired zones 1–8 on Vista-20SE series.

Press [\*] to continue.

10 INPUT S/N: L A022-4064 1 8. Serial Number Entry and Loop Number Entry.

Used only when enrolling wireless transmitters.

 Transmit two open and close (or close and open) sequences. For a buttontype transmitter, press and release the button, wait approximately 4 seconds, then press and release the button a second time.
 OR

Note: The "A" and "B" keys may be used to move the cursor to the right (A) or left (B) within the serial number field, thus allowing you to correct any entry errors that may have been made.

- b. Manually enter the 7-digit serial number printed on a label on the transmitter, using the Alpha keypad. Then press the [\*] key the cursor will move to the "L" position. You can edit the loop number, if necessary. When the loop number is acceptable, press [\*].
- Press key [C] to copy the last serial number enrolled (used when programming a transmitter with several input loops).

Created on 05/10/05

10 INPUT S/N L A022-4064 ? The cursor will then move to the Loop column (L) with the previous serial number displayed, and display a highlighted question (?) mark for the loop number.

Enter the loop number and press [\*].

The system will then check for a duplicate serial/loop number combination. If a duplicate serial/loop number combination is found, the keypad will emit a single long beep, and prompt with a "?" again for a different loop entry.

If serial/loop number combination is not a duplicate in the system, a display showing the serial number and loop number entry will appear.

Press [\*] to continue.

XMIT TO CONFIRM PRESS \* TO SKIP

A022-4064

10 INPUT S/N

 Confirmation Option: This prompt will only appear if you answered "Yes" in step 1.

The system will enter a confirmation mode so that the operation of the actual programmed input can be confirmed. Activate the loop input or button that corresponds to this zone.

If Serial Numbers 
do not match after 
activating the 
transmitter

If the serial number/loop number combination transmitted does not match the serial number entered, a display similar to the one below will appear.

> Entd A022-4063 2 Rcvd A022-4064 2

If so, activate the loop input or button on the transmitter once again. If a match is not obtained (i.e., summary display does not appear), press the [#] key twice and then enter or transmit the correct serial number again.

To Delete a Serial No.→

To delete an existing serial number, enter "0" in the loop number field. The serial number will change to "0"s.

| 10 | INPUT S/N: | L |
|----|------------|---|
|    | A000-0000  | 0 |

If "0" was entered in error, simply re-enter the loop number or press [#], and the serial number will return to the display.

Zn ZT P RC In: L 10 03 1 10 RF: 1s If the serial number transmitted matches the serial number entered, the keypad will beep 3 times and a summary display will appear, showing that zone's programming. Note that an "s" indicates that a transmitter's serial number has been enrolled.

Press [\*] to accept the zone information and display the "PROGRAM ALPHA?" prompt.

PROGRAM ALPHA? 0 = NO 1 = YES 0  If you want to program alpha descriptors for zones now, enter 1 (Yes). If not, enter 0 (No).

Refer to the *Alpha Descriptor Programming* section in your Installation Instructions for information on programming zone descriptors.

ENTER ZN NUM. (00 = QUIT) 11  If "No" is entered above, the system will return you to the "ENTER ZN NUM." prompt for the next zone.

When all zones have been programmed, enter "00" to quit.

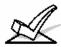

When you have finished programming all zones, test each zone using the system's TEST mode. **Do not use the Transmitter ID Sniffer Mode for checking wireless transmitting devices**, as it will only check for transmission of one zone on a particular transmitter, NOT the zones assigned to each additional loop.

NOTE: Following the successful enrollment of each wireless device, remove ONE of the serial number labels from the device and affix it in the appropriate column on the worksheet on page 9; then enter the other information (zone number, loop number, zone type, etc.) relevant to that device.

See the following pages for Expert Mode —

Created on 05/10/05

#### Summary of Expert Mode (\*58)

The following is a summary of the Expert Mode in the form of a flow chart. Step-by-step instructions for the Expert Mode start on the next page.

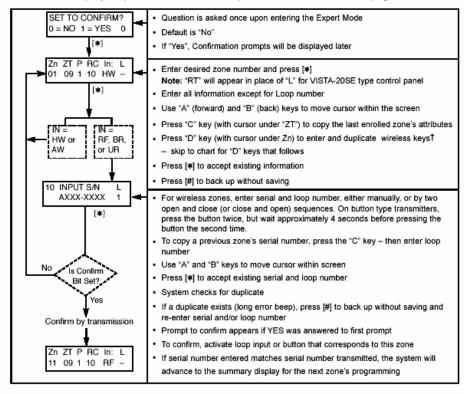

T If the "D" key is pressed, the following screens will appear:

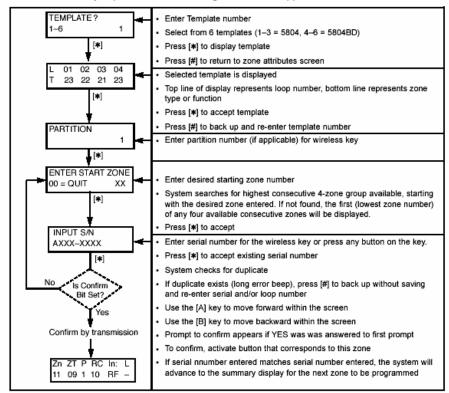

Created on 05/10/05

#### \*58 Expert Programming Mode

(Step-By-Step Procedure)

This method is designed for use by installers with previous experience in programming *Ademco* control panels. Enter the program mode and follow the step-by-step instructions that follow.

Note: Before proceeding, you must program field \*22 (RF System) and field \*25 (Wired Zone Expansion) as required.

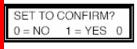

 Key \*58. This display will appear upon entry into this mode. The default is (No).

If 1 (Yes) is entered, you will be prompted to confirm each transmitter after entering the serial and loop numbers (see "XMIT TO CONFIRM" prompt on the next page).

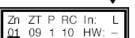

"RT" displayed here

A summary screen will appear, showing zone "1"'s current programming or default values.

2. If you want to use a Template to enter a wireless key, press the [D] key and go to the instructions on the following page under the title "Entering and Duplicating Wireless Keys." When the [D] key is pressed, a special prompt will be displayed which offers a series of default templates for wireless keys. Otherwise, enter the first digit of the zone number to be programmed, as shown at left.

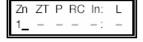

Zn ZT P RC In: L 10 <u>00</u> 1 10 RF: 1

- Enter the 2nd digit of the zone number to be programmed (in the example on the left, zone 10 has been entered). The display will show that zone's current programming. Press [\*] to continue.
- 4. The attributes for the zone must now be entered, Zone Type [ZT], Partition [P] if applicable, Report Code [RC] and Input Device Type [In]\*. If desired, you can use the [C] key to copy the attributes and/or serial No. from the last enrolled zone (assuming you have previously enrolled at least one zone), or you can enter the attributes manually as follows: Enter Zone Type (ZT), Partition (P) if applicable, Report Code (RC), and Input Device Type (In)\* sequentially, but not the Loop No. (L). Use the [A] (Advance) and [B] (Back) keys on the keypad to move the cursor within the screen.
- Press [\*] if the existing information is acceptable. If not, you can press the [#] key to back up without saving, and make any necessary changes.

\* If HW (hardwired) or AW Auxiliary) is entered for Input Device Type, the next screenwill be similar to the above, except that HW or AW will be displayed under "In." If RF, BR, or UR is entered, a prompt for Serial and Loop number will be displayed, as below.

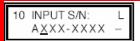

10 INPUT S/N: A022-4064 5. Serial Number Entry and Loop Number Entry.

Used only when enrolling wireless transmitters.

- Transmit two open and close (or close and open) sequences. For a buttontype transmitter, press and release the button, wait approximately 4 seconds, then press and release the button a second time.
- b. Manually enter the 7-digit serial number printed on a label on the transmitter, using the Alpha keypad. Then press the [\*] key — the cursor will move to the "L". You can edit the loop number, if necessary. When the loop number is acceptable, press [\*].

OR

- Press key [C] to copy the last serial number enrolled (used when programming a transmitter with several input loops).
- Press [\*] to advance to the loop number, then enter loop number.
- Press [\*] To accept the existing serial and loop number. If necessary, press [#]
  to back up and re-enter or edit the serial number before pressing [\*] to save.
   The system checks for duplicate. If a duplicate exists, a long error beep will sound.

Press [#] to backup and re-enter the serial and/or loop number.

## Honeywell

## Technical Support Step-By-Step

Created on 05/10/05

To Delete a Serial No.→

To delete an existing serial number, enter "0" in the loop number field. The serial number will change to "0"s.

10 INPUT S/N: L A000-0000 0

If "0" was entered in error, simply re-enter the loop number, and the serial number will return to the display. Press [\*] to accept.

10 XMIT TO CONFIRM PRESS \* TO SKIP

Entd A022-4063 2 Rcvd A022-4064 2

Zn ZT P RC In: L 11 00 1 10 RF: - The prompt to confirm appears. This prompt will only appear if you answered "Yes" in step 1. To confirm, activate the loop input or button that corresponds to this zone.

If the serial/loop number combination transmitted <u>does not</u> match the serial and loop number entered, a display similar to the one at left will appear. If so, activate the transmitter's loop input or button one or more times. If a match is still not obtained (i.e., summary display does not appear), press the [#] key and enter the correct loop input or, if correct, press [#] again and then enter the correct serial number.

If the serial number transmitted <u>matches</u> the serial number entered, the system will beep 3 times and advance to the summary display for the next zone's programming.

NOTE: Following the successful enrollment of each wireless device, remove ONE of the serial number labels from the device and affix it in the appropriate column on the worksheet on page 9; then enter the other information (zone number, loop number, zone type, etc.) relevant to that device.

#### **Entering and Duplicating Wireless Keys**

If the D key was previously pressed to enter and duplicate 5804 and/or 5804BD wireless keys, the following screens will appear:

TEMPLATE ? 1-6 1

- Enter Template number (1–6).
   1–3 = 5804 templates; 4–6 = 5804BD templates. See the defaults provided for each template in the chart that follows these procedures.
- Select from templates. Press [\*] to display template (1 shown selected). Note: If necessary, press [#] to back up and re-enter template number.
- 3. Press [#] if you want to return to zone attributes screen.

L = Loop No. L 01 02 03 04 T 23 22 21 23

T = Zone Type

PARTITION 1

ENTER START ZONE 00 = QUIT 22

Example of zone suggested by the system. This indicates that zones 22, 23, 24, & 25 are available.

- When [\*] is pressed, the selected template will be displayed.
   Top line of display represents loop numbers, bottom line represents zone type assigned for each zone.
- 5. Press [\*] to accept template.
- Enter Partition number (if applicable) for wireless keys.
   Press [\*] to continue.
- The system will search for the highest available, consecutive 4-zone group, (the four zones required for the 5804 and 5804BD), and display the lowest zone number of the group.

If you want to start at a different zone, enter the zone desired, and press [\*]. If that zone number is displayed, the system has the required number of consecutive zones available, beginning with the zone you entered. If not, the system will again display a suggested zone that can be used.

If the required number of consecutive zones is not available at all, the system will display "00".

8. Press [\*] to accept.

Created on 05/10/05

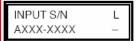

- Press and release a button on the wireless key. OR
- Enter the serial number printed on its label.
- Press [\*] to accept the serial number. The system will check for duplicate.
- If necessary, press the [#] key to back up without saving, and re-enter the serial number.

Use the [A] key to move forward within the screen, and the [B] key to move backward

XMIT TO CONFIRM PRESS \* TO SKIP

- If "Yes" was entered at the SET TO CONFIRM prompt previously (see first prompt following entry into the \*58 Expert Programming Mode), the display on the left will appear.
  - Confirm serial and loop numbers by activating the wireless key .
- 13. If the serial number transmitted matches the serial number entered, the keypad will beep 3 times and you will then be returned to step 6 to enter the starting zone for the next wireless key.

Entd A022-4063 -Rcvd A022-4064 1 If the serial number transmitted does not match the serial number entered, a display similar to the one at the left will appear.

If so, activate the loop input or button on the transmitter once again. If a match is not obtained, press the [#] key and then enter the correct serial number.

NOTE: Following the successful enrollment of each wireless device, remove ONE of the serial number labels from the device and affix it in the appropriate column on the workshee on page 9; then enter the other information (zone numbers, loop numbers, zone types, etc.) relevant to zones for that device.

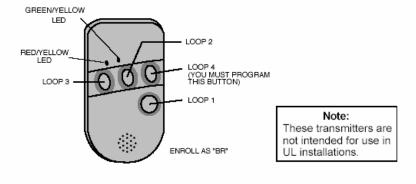

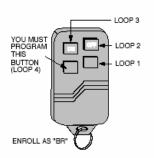

5804BD 2-Way Wireless Key Transmitter

5804 Wireless Key Transmitte

#### Wireless Key Pre-Defined Default Templates

| For 5804   |                          |                                                              |                                   | For 5804BD |                          |                                                              |                                   |
|------------|--------------------------|--------------------------------------------------------------|-----------------------------------|------------|--------------------------|--------------------------------------------------------------|-----------------------------------|
| TEMPLATE 1 | Loop<br>1<br>2<br>3<br>4 | Function<br>No Response<br>Disarm<br>Arm Away<br>No Response | <b>Zone Type</b> 23 22 21 23      | TEMPLATE 4 | 1 2 3 4                  | Function<br>No Response<br>No Response<br>Arm Away<br>Disarm | <b>Zone Type</b> 23 23 21 22      |
| TEMPLATE 2 | Loop<br>1<br>2<br>3<br>4 | Function<br>No Response<br>Disarm<br>Arm Away<br>Arm Stay    | Zone Type<br>23<br>22<br>21<br>20 | TEMPLATE 5 | Loop<br>1<br>2<br>3<br>4 | Function<br>No Response<br>Arm Stay<br>Arm Away<br>Disarm    | 23<br>20<br>21<br>22              |
| TEMPLATE 3 | Loop<br>1<br>2<br>3<br>4 | Function<br>24-hour Panic<br>Disarm<br>Arm Away<br>Arm Stay  | Zone Type<br>07<br>22<br>21<br>20 | TEMPLATE 6 | Loop<br>1<br>2<br>3<br>4 | Function<br>24-hour Panic<br>Arm Stay<br>Arm Away<br>Disarm  | 20ne Type<br>07<br>20<br>21<br>22 |